# ★ このテキストについて

**▶このテキストは「本格派ホームページ作成!WordPress 基礎講座①」の続きになります。 上記テキストの内容を終了してから学習してください。**

# ●このテキストは、おもに下記の方を対象にしています

- Windows パソコンを使い、基本的なキーボード操作・マウス操作のできる方
- WordPress を使って、ホームページを作成してみたい方 (ドメインやサーバを契約していなくても、学習できます)
- ⚫ すでにある WordPress サイトの更新方法やカスタマイズ方法を学習したい方
- HTML や CSS の知識がなくても学習できますが、ある程度知識があると理解がより深まります。

 ※本書はパソコン教室での個別学習を想定して作成されたテキストです。 ※インターネットにつながる環境が必要です。

# ●テキストの作成環境

- ⚫ OS: Windows10
- ブラウザ: Microsoft Edge (一部 Google Chrome)
- WordPress のバージョン: WordPress 6.0.3

※上記推奨環境以外でも学習していただけます。

### ●注意事項

 本テキストに掲載されている画面写真は、テキスト作成当時のものです。 インターネットサービスのデザイン、機能等は変更される場合もありますのでご了承ください。

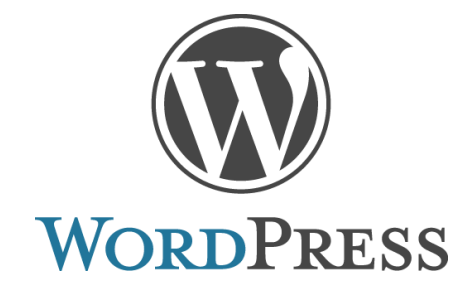

**●アイキャッチ画像**は、1つの記事に1枚設定することができる画像です。 テーマによって、記事のサムネイルなどとして利用できますので、 ぱっと見てその記事の内容が想像できる画像を使うのが良いとされています。

アイキャッチ画像は、【投稿】にも【固定ページ】にも設定できます。 以下では、【投稿】記事に設定する方法を学習しますが、 【固定ページ】に設定する方法もほとんど同じですので、活用しましょう。

# 01 アイキャッチ画像を設定する

アイキャッチ画像は、記事中に使用した画像を設定することもできます。

#### 1.**WordPress のダッシュボードにログイン**し

左メニューから、「投稿」→「投稿一覧」をクリックします。

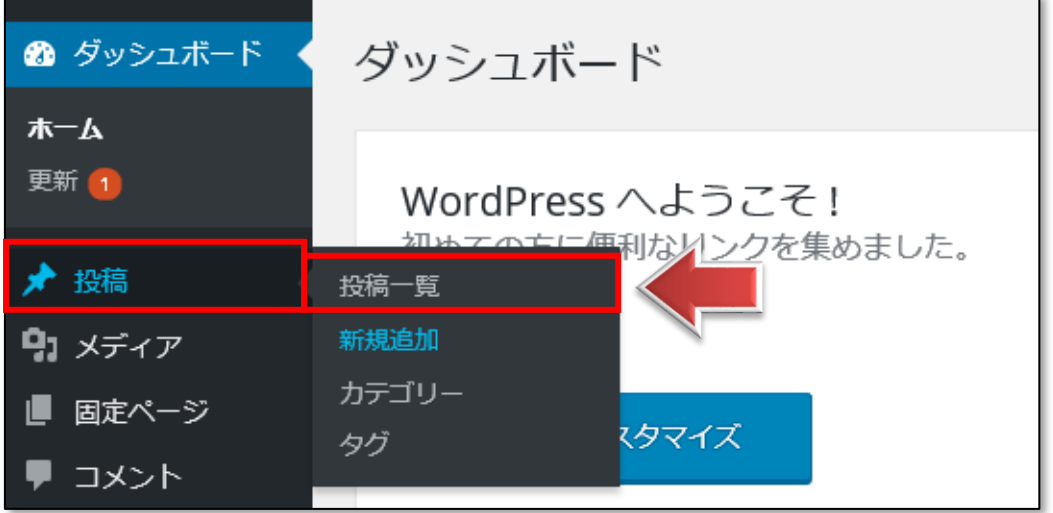

2.【投稿一覧】画面が開きます。

「テスト記事」のタイトルをクリックして、記事の編集画面を開きます。

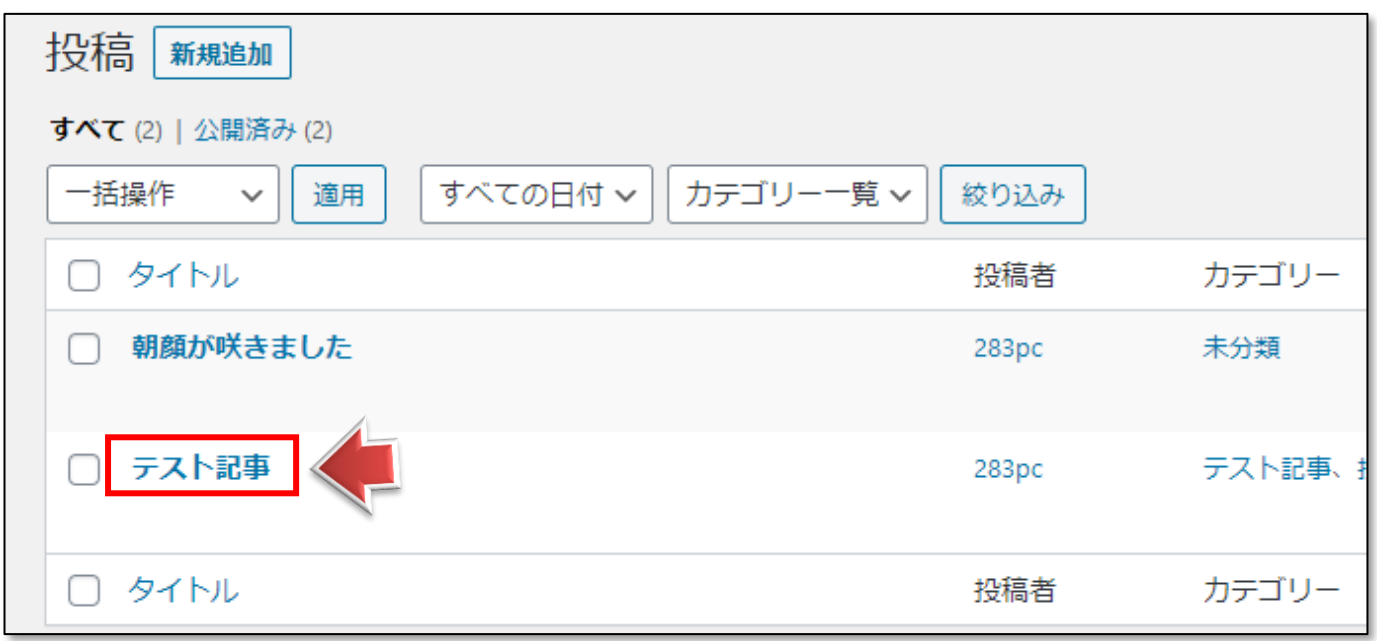

3. 右側メニューの「投稿」タブを開き、「アイキャッチ画像」をクリックします。

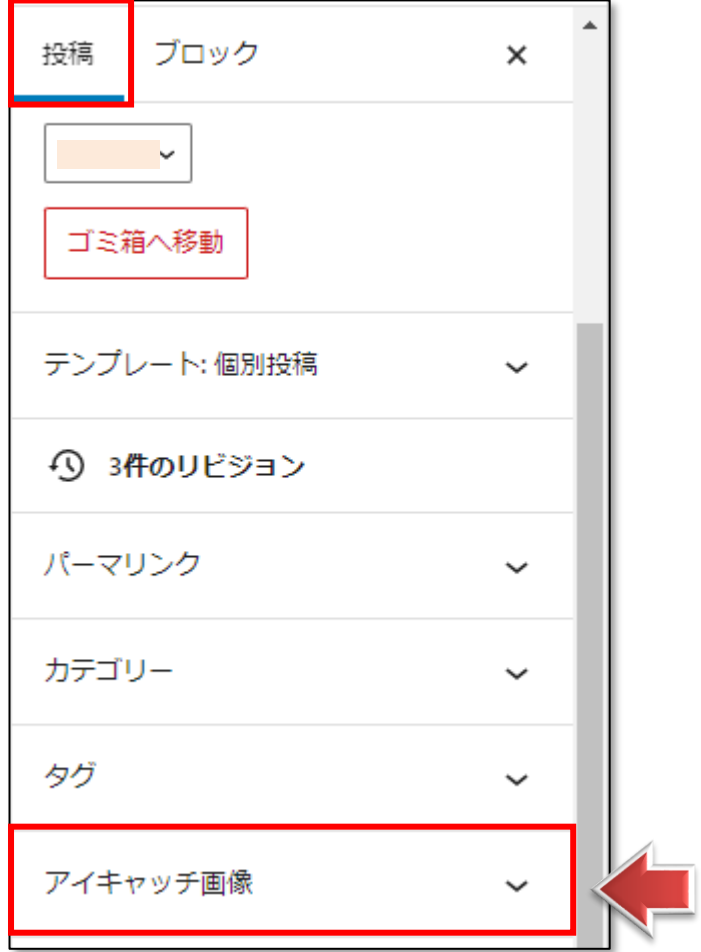

4.「アイキャッチ画像を設定」をクリックします。

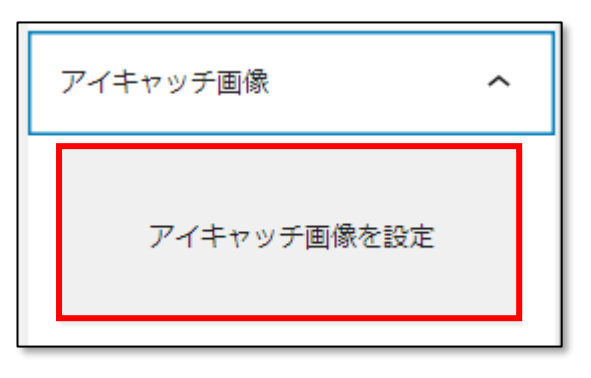

5.「メディアライブラリ」タブを開き、

使用したい画像を✔し、「アイキャッチ画像を設定」をクリックします。

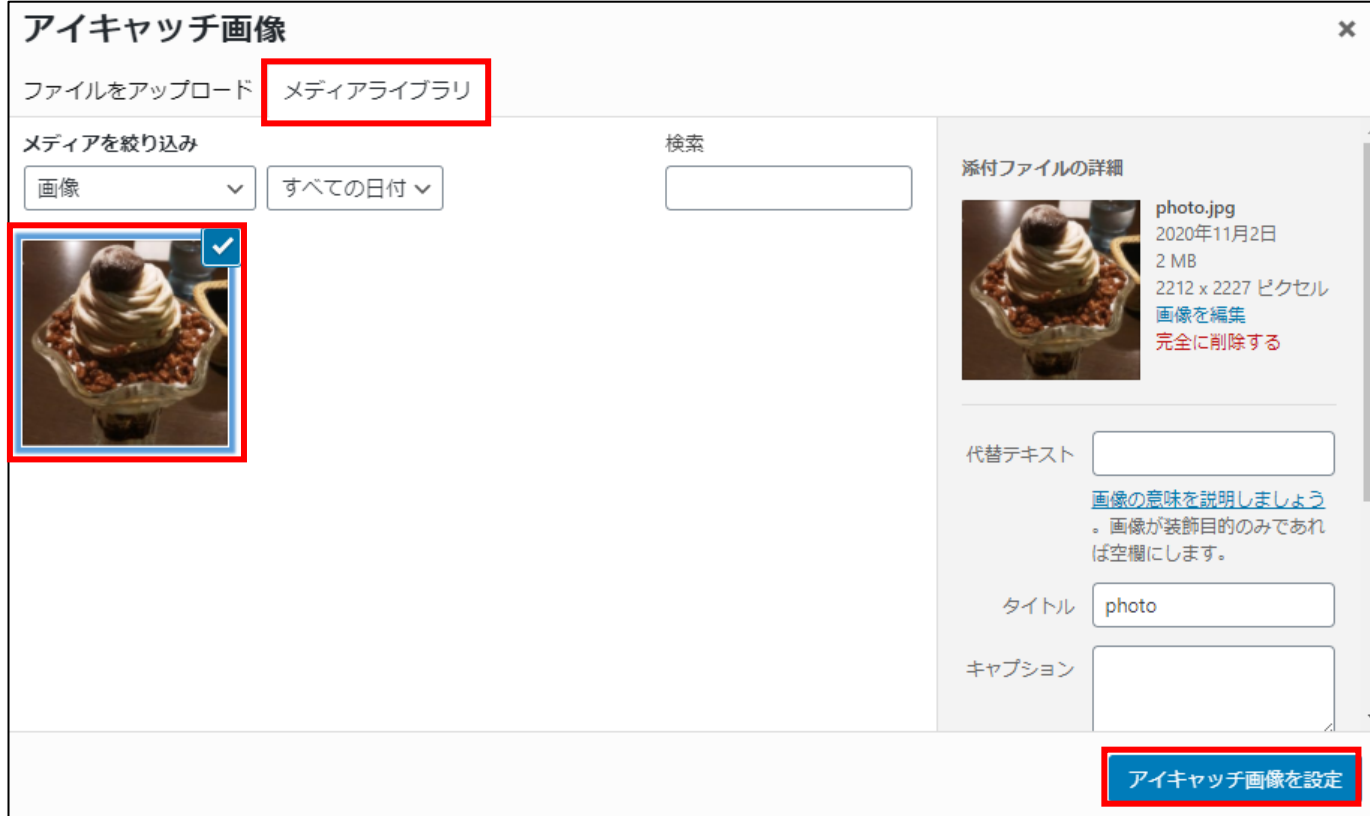

☝**「メディアライブラリ」には、これまでにアップロードした画像が表示されます。**

**なにもアップロードしていない場合は、**

**「ファイルをアップロード」タブからコンピュータ上の画像をアップロードしてください。**

6.【アイキャッチ画像】に選択した画像が表示されます。

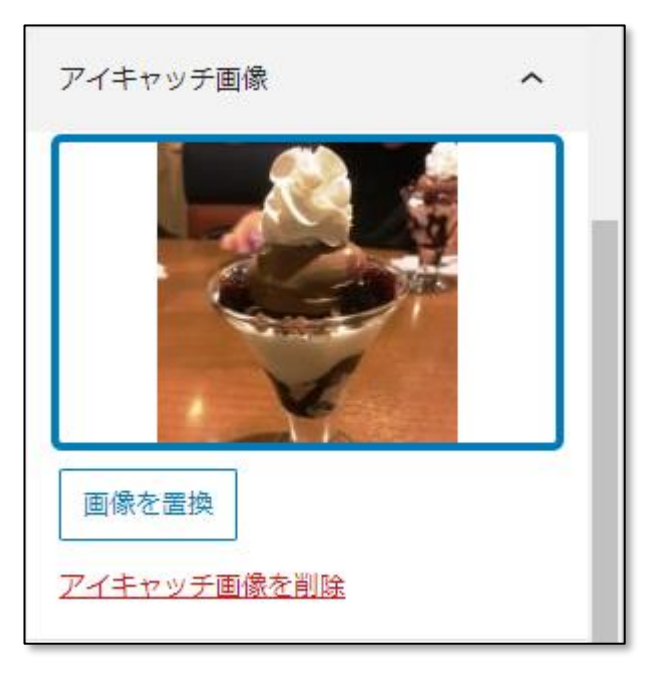

7.「更新」をクリックします。

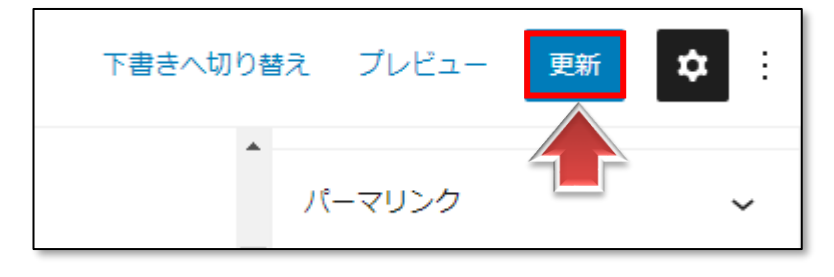

8.「投稿を表示」をクリックして、記事を確認します。

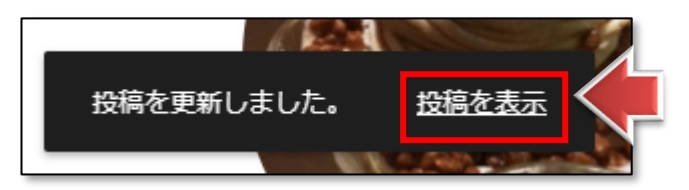

9.記事が表示されます。

このテーマでは、アイキャッチ画像は上に大きく使われます。

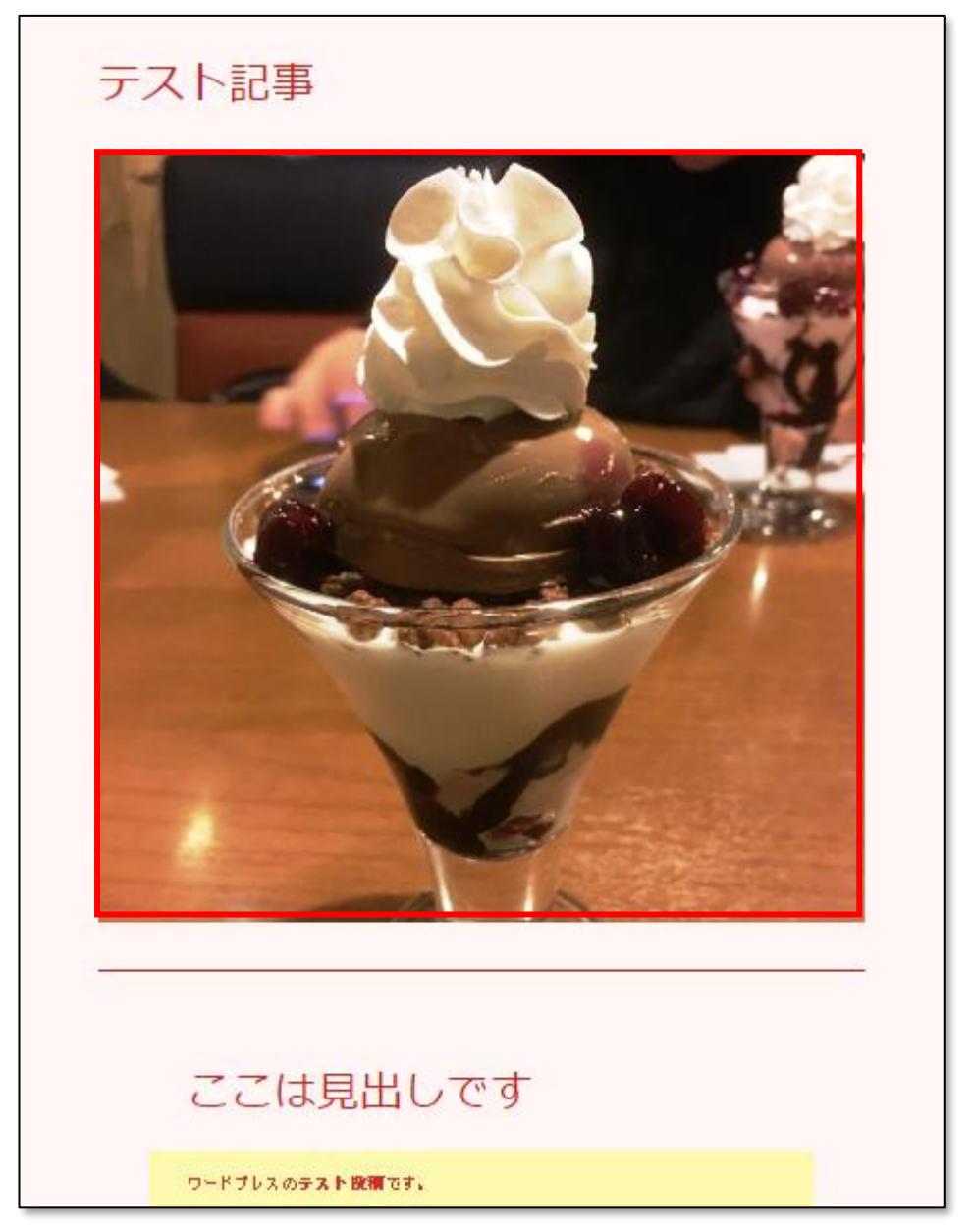

**☝アイキャッチ画像がどのように使われるかは、選んだテーマによって異なります。**

# 02 アイキャッチ画像の変更や削除

●アイキャッチ画像は、変更したり、削除したりすることができます。

#### **●アイキャッチ画像の変更**

1.「テスト記事」の編集画面を開きましょう。

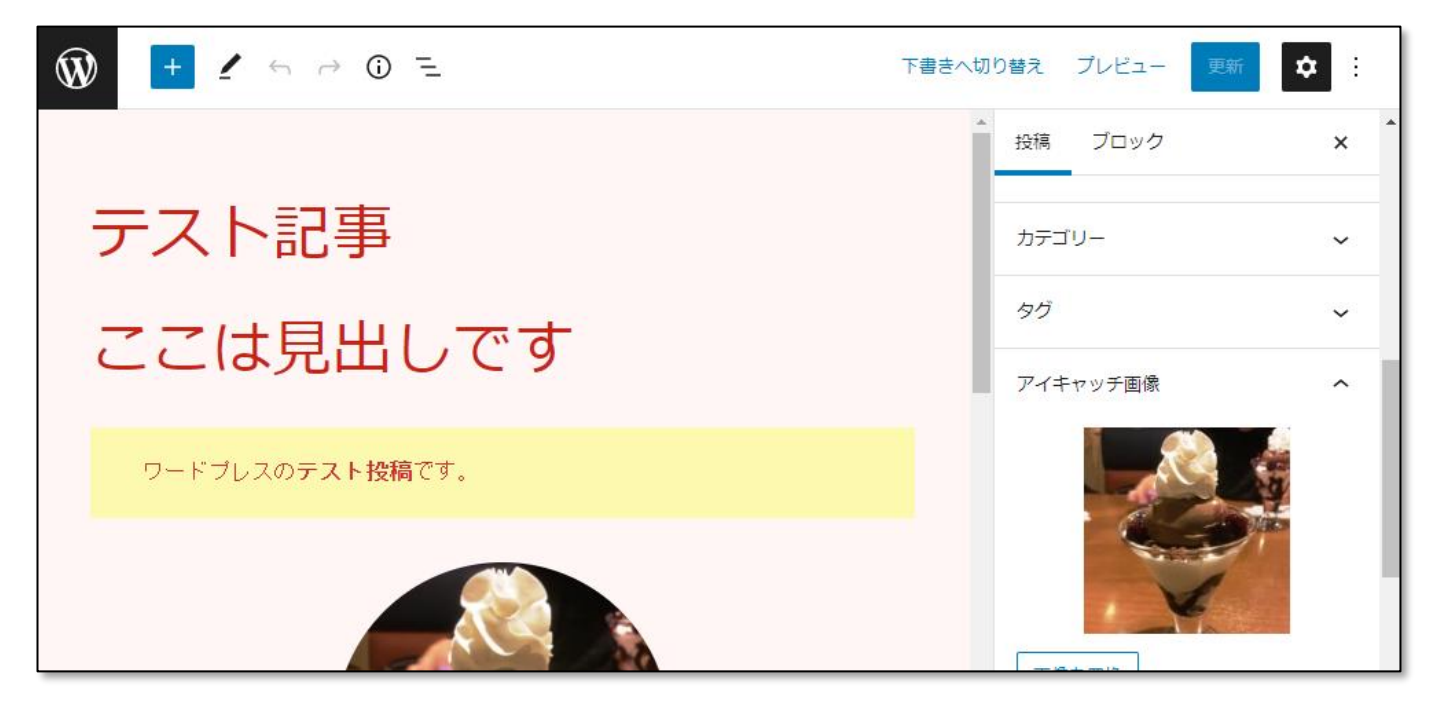

2. 右側メニューの【アイキャッチ画像】の「画像を置換」をクリックします。

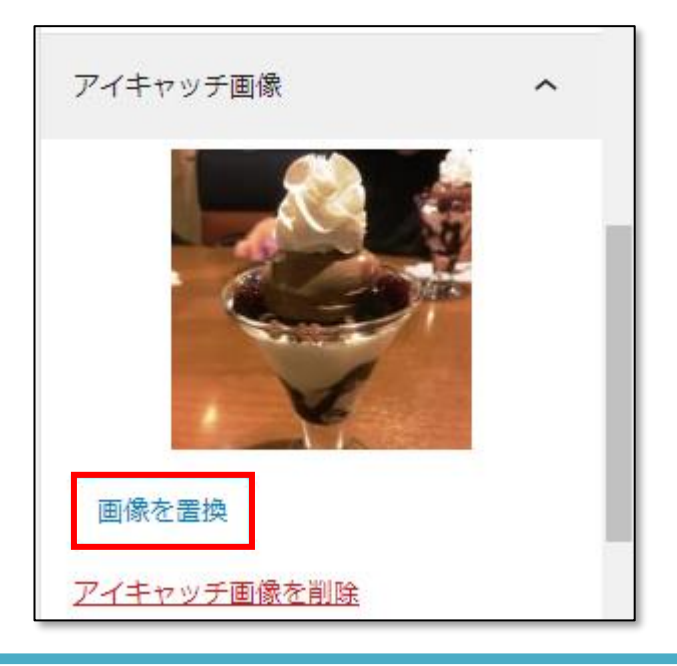

3. アイキャッチ画像の設定ページが表示されます。

ここから別の画像を選んで

「アイキャッチ画像を設定」をクリックすると変更することができます。

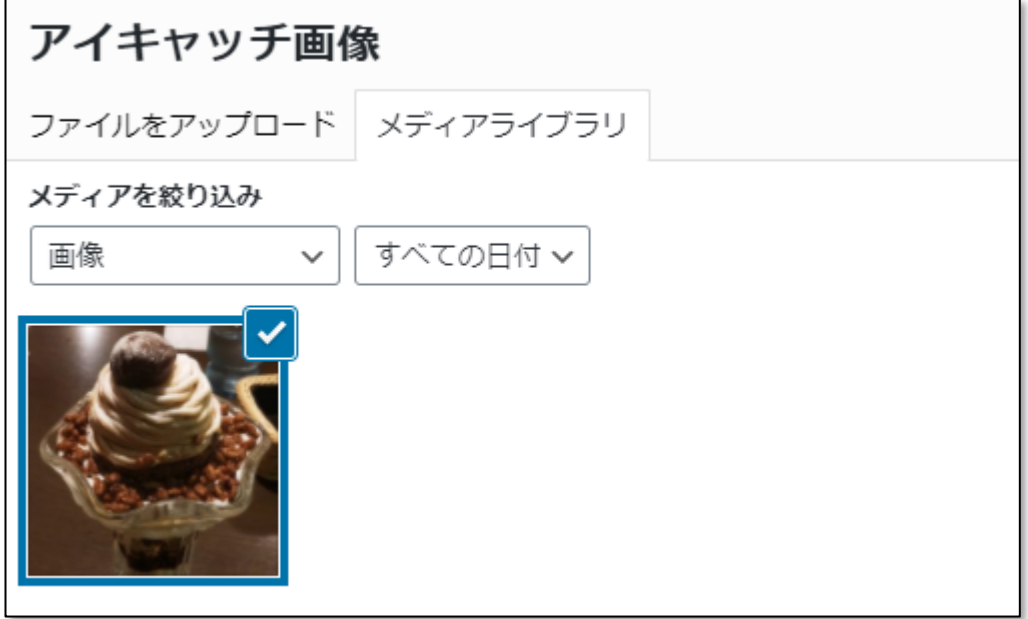

4.今回は特に変更しませんので、右上の「×」をクリックして閉じます。

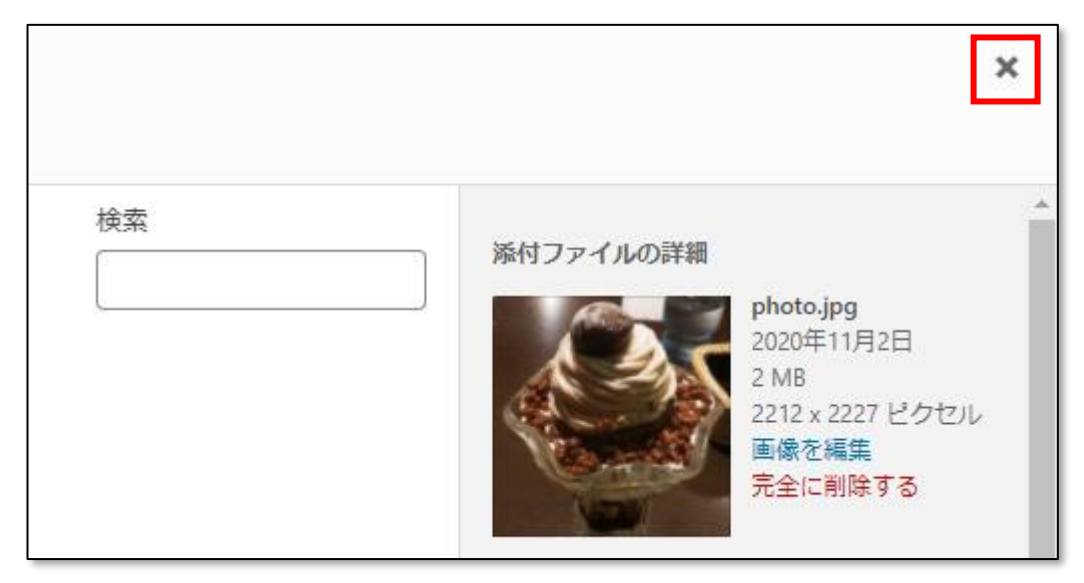

### **●アイキャッチ画像の削除**

1. 右側メニューの【アイキャッチ画像】の「アイキャッチ画像を削除」をクリックします。

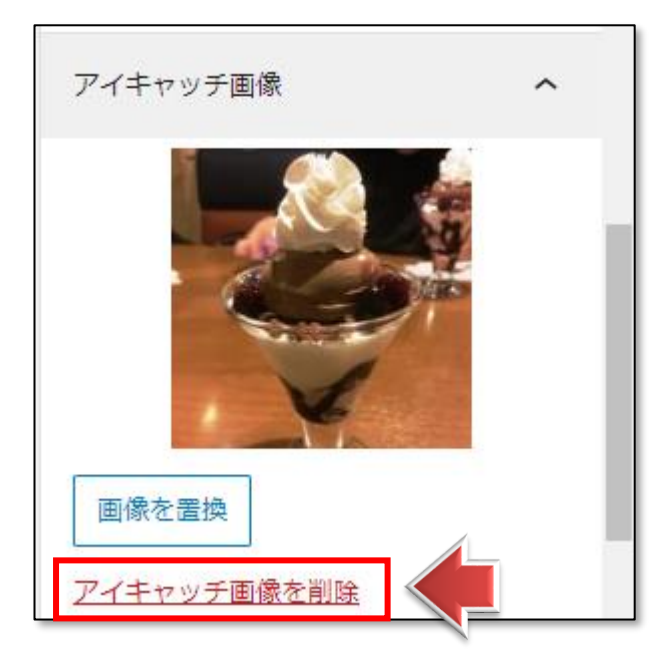

2. アイキャッチ画像が削除されました。

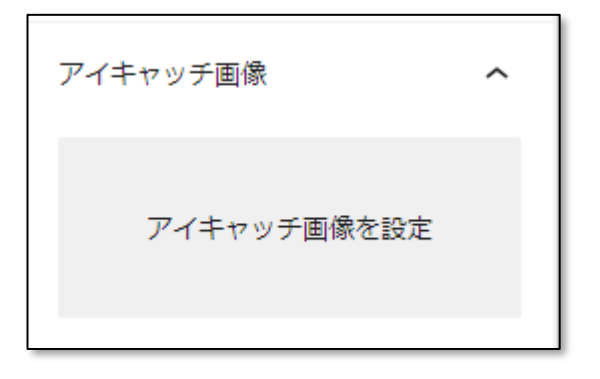

3.「更新」をクリックします。

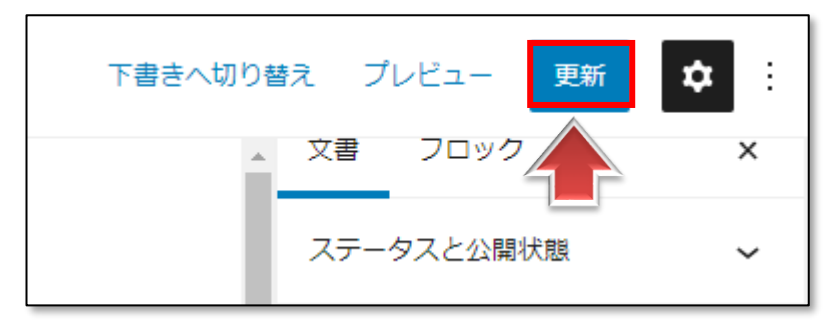

4. 投稿を表示してみましょう。

アイキャッチ画像が削除されたのが確認できます。

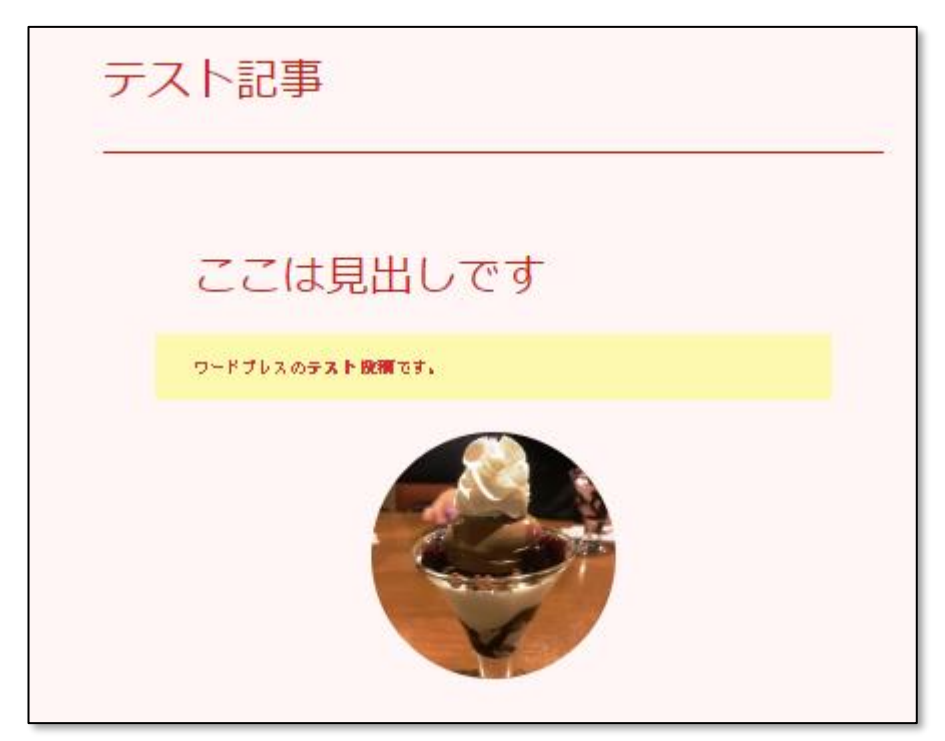

アイキャッチ画像は、テーマによって目立つところに使用される重要なものです。 投稿や固定ページには、内容に即したものをなるべく設定しておきましょう。